# ePACT2 User Guide

# Accessing the Safer Management of **Controlled Drugs Dashboard**

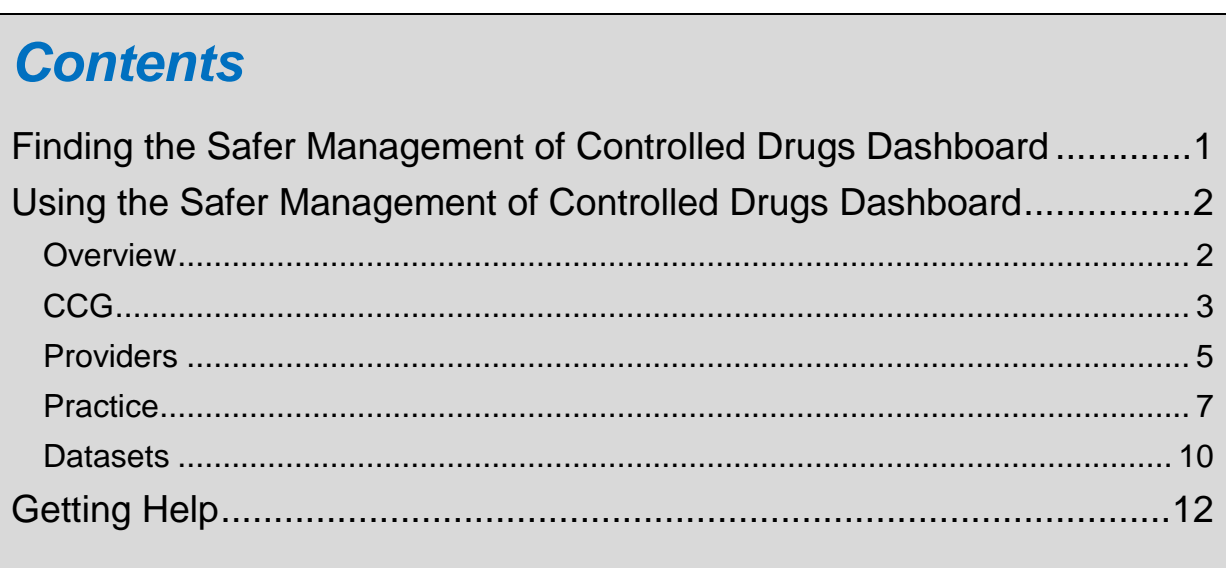

# <span id="page-1-0"></span>**Finding the Safer Management of Controlled Drugs Dashboard**

Log-in to ePACT2 using the user ID registered for the system and your password associated with the user ID.

Once you have signed in the system 'Home' page will be displayed.

The Financial Management Reports are located within the Dashboards area of ePACT2.

To access the Dashboard list:

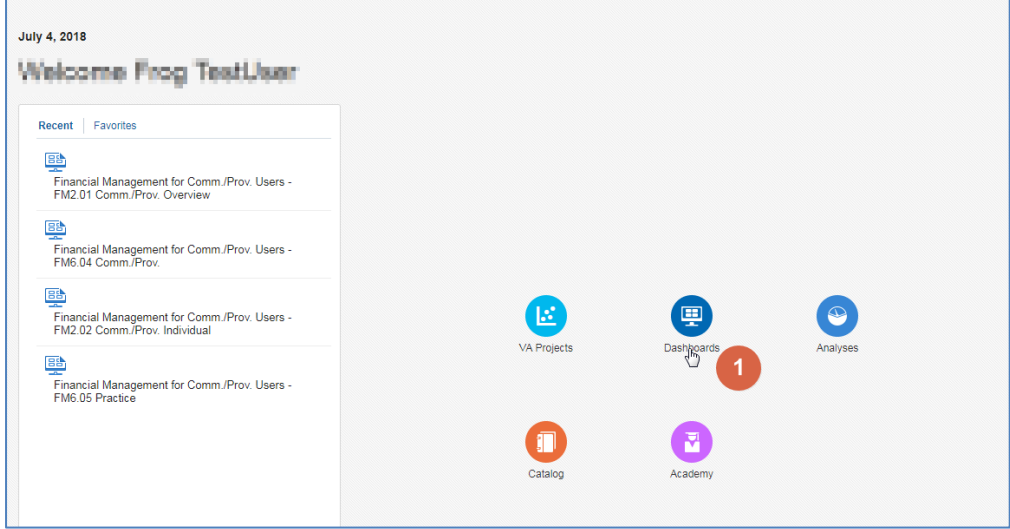

- 1. From the system 'Home' page select the Dashboards icon.
- 2. Select the link for 'Safer Management of Controlled Drugs' from the dashboard list.

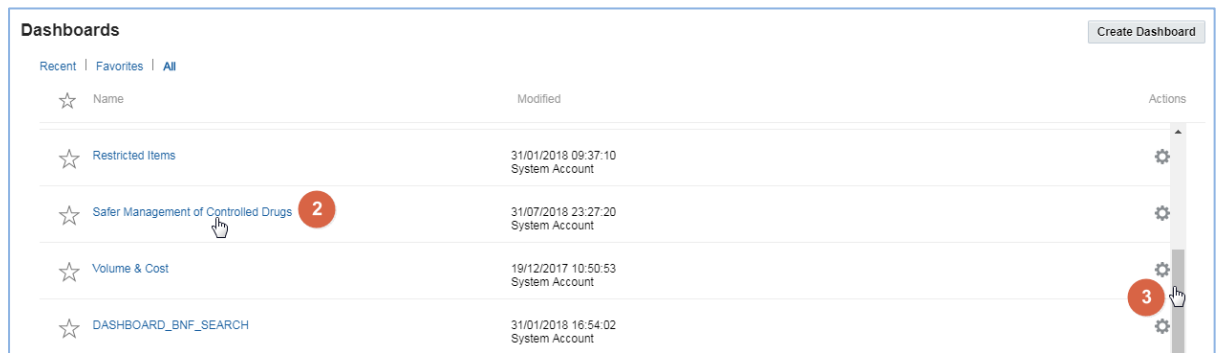

3. It may be necessary to scroll through the list of dashboards available to view the link for 'Safer Management of Controlled Drugs'.

# <span id="page-2-0"></span>**Using the Safer Management of Controlled Drugs Dashboard**

## <span id="page-2-1"></span>**Overview**

When the 'Safer Management of Controlled Drugs Dashboard' the Overview page will be displayed.

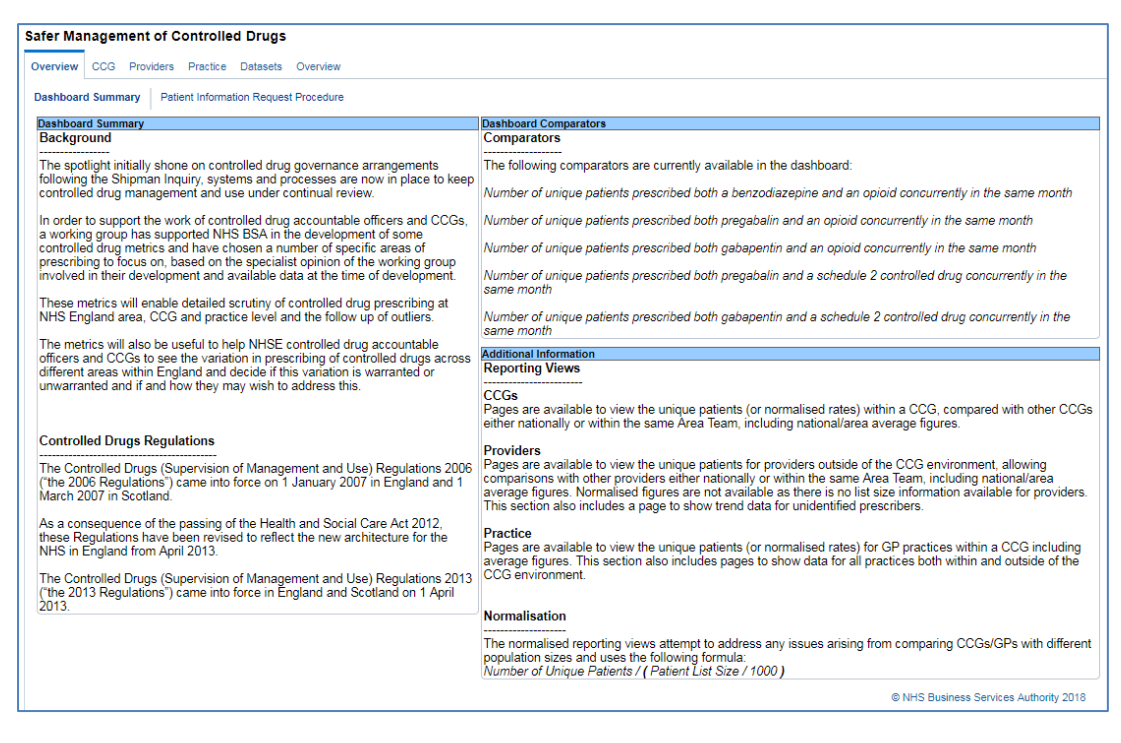

### The Overview page contains 2 main pages

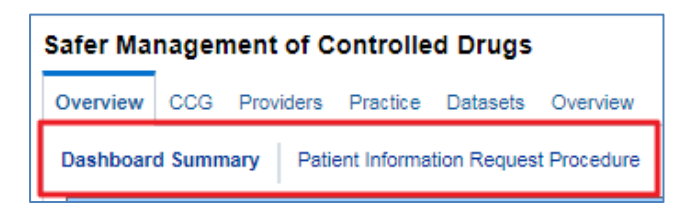

Dashboard Summary

This section provides general information about Controlled Drugs regulations and the background context for the creation of the dashboard. It also provides guidance on the reporting views, comparators and the normalisation used in all of the dashboard pages

• Patient Information Request Procedure

This section provides guidance on how the NHSBSA can provide NHS numbers of patients flagged by the Safer Management of Controlled Drugs comparators.

# <span id="page-3-0"></span>**CCG**

To access the dashboard showing data at CCG level use the CCG link

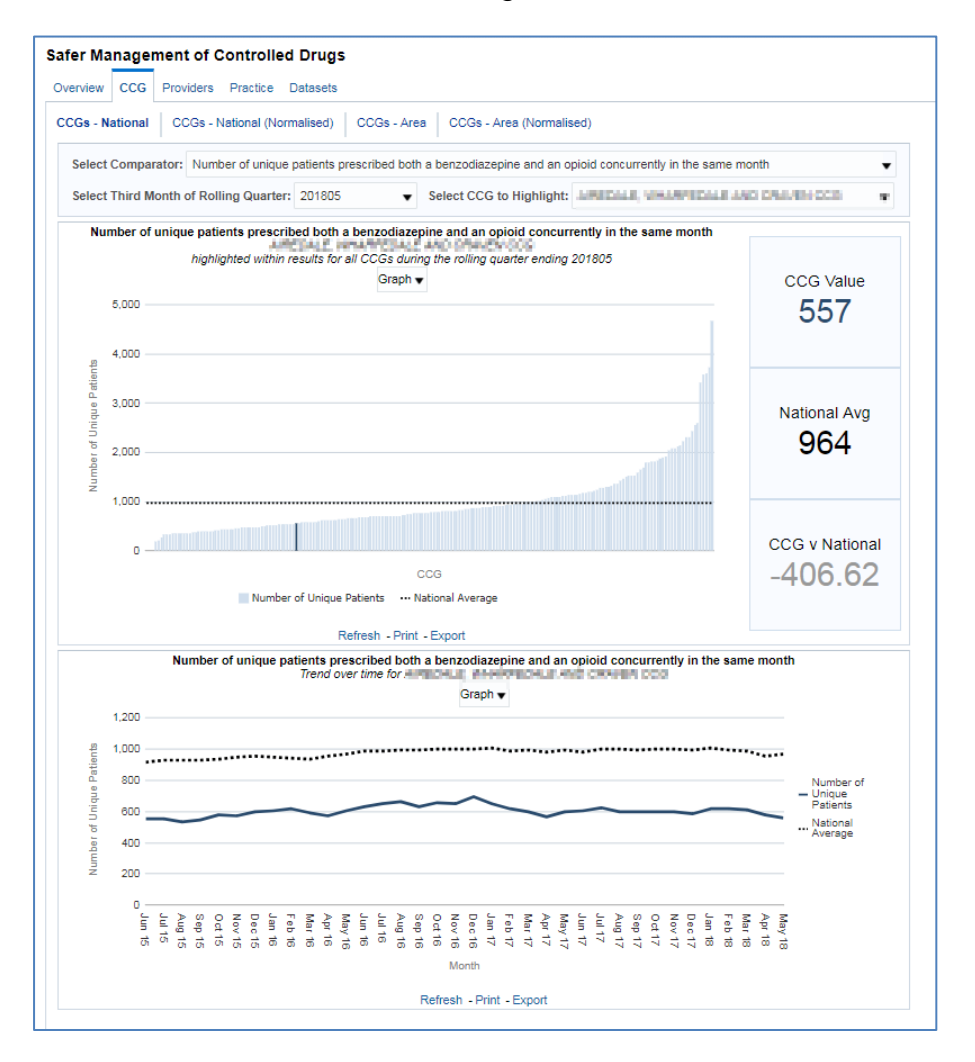

The CCG page contains 4 views:

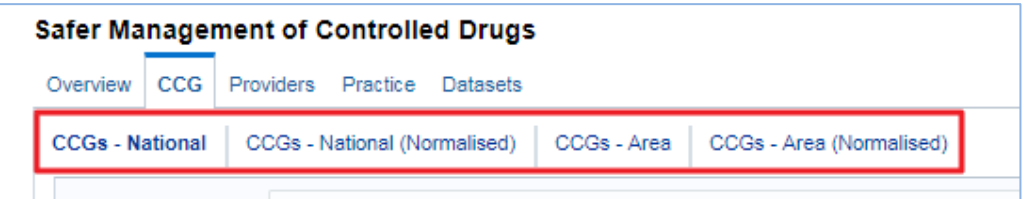

CCGs – National

This view will show the unique patients within a CCG, compared with other CCGs to present a national average

CCGs – National (Normalised)

This view will show the unique patients, per 1,000 patients, within a CCG, compared with other CCGs to present a national average

CCGs – Area

This view will show the unique patients within a CCG, compared with other CCGs in the same Area Team to present an area average

CCGs – Area Normalised

This view will show the unique patients, per 1,000 patients, within a CCG, compared with other CCGs in the same Area Team to present an area average

Each of these pages contained 3 prompts to filter to specific results:

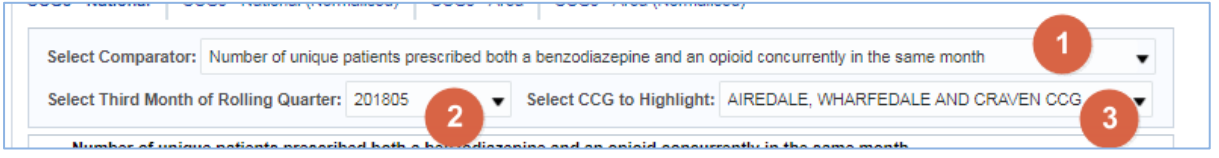

- 1. You have the option to choose one of the 5 available comparators:
- Number of unique patients prescribed both benzodiazepine and an opioid concurrently in the same month
- Number of unique patients prescribed both pregabalin and an opioid concurrently in the same month
- Number of unique patients prescribed both gabapentin and an opioid concurrently in the same month
- Number of unique patients prescribed both pregabalin and a schedule 2 controlled drug concurrently in the same month
- Number of unique patients prescribed both gabapentin and a schedule 2 controlled drug concurrently in the same month
- 2. You can specify the time period you want to filter to

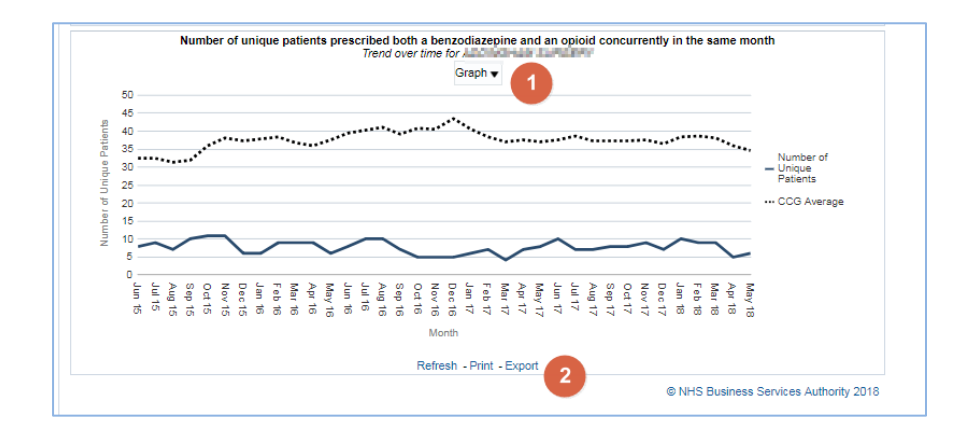

3. You can specify the CCG you want to filter to

- 1. You can change the view of many graphs to data using the prompt
- 2. To Print or Export the dashboard view use the buttons located at the bottom of the page.

## <span id="page-5-0"></span>**Providers**

To access the dashboard showing data at Provider level use the Provider link

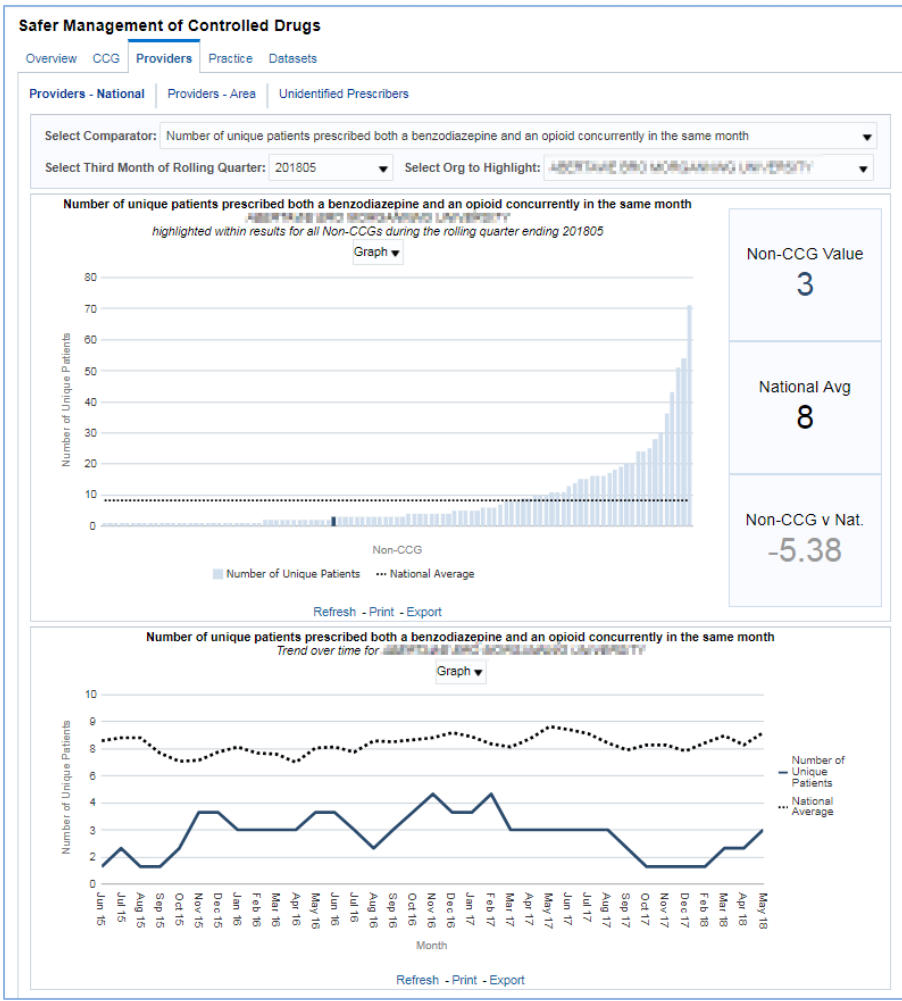

The Providers page contains 3 views:

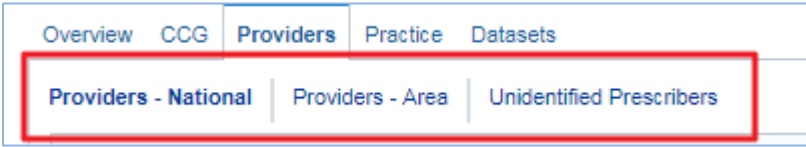

• Providers – National

This view will show the unique patients within a Provider, compared with other Providers to present a national average

Providers – Area

This view will show the unique patients within a Provider, compared with other Providers in the same Area Team to present an area average

Unidentified Prescribers

This view will show the unique patients with unidentified prescribers

Each of these pages contained 3 prompts to filter to specific results:

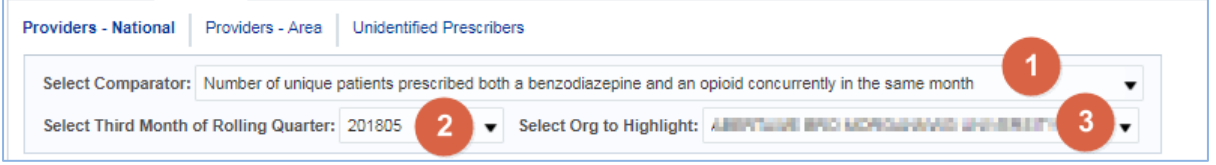

- 1. You have the option to choose one of the 5 available comparators:
- Number of unique patients prescribed both benzodiazepine and an opioid concurrently in the same month
- Number of unique patients prescribed both pregabalin and an opioid concurrently in the same month
- Number of unique patients prescribed both gabapentin and an opioid concurrently in the same month
- Number of unique patients prescribed both pregabalin and a schedule 2 controlled drug concurrently in the same month
- Number of unique patients prescribed both gabapentin and a schedule 2 controlled drug concurrently in the same month
- 2. You can specify the time period you want to filter to
- 3. You can specify the organisation you want to filter to

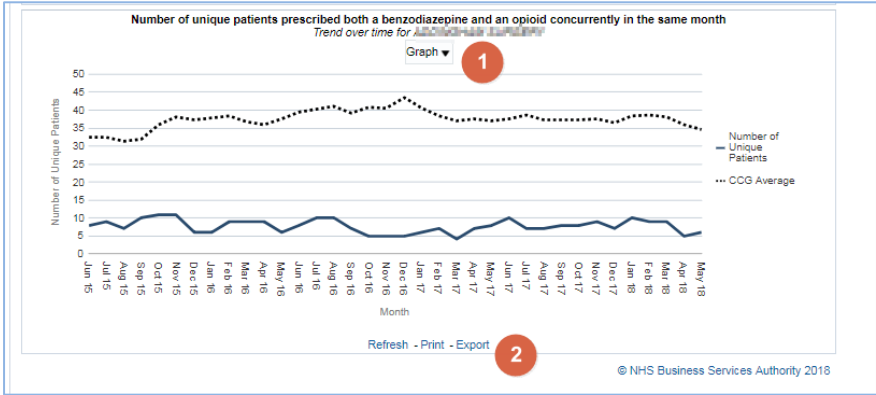

1. You can change the view of many graphs to data using the prompt

2. To Print or Export the dashboard view use the buttons located at the bottom of the page.

# <span id="page-7-0"></span>**Practice**

To access the dashboard showing data at Practice level use the Practice link

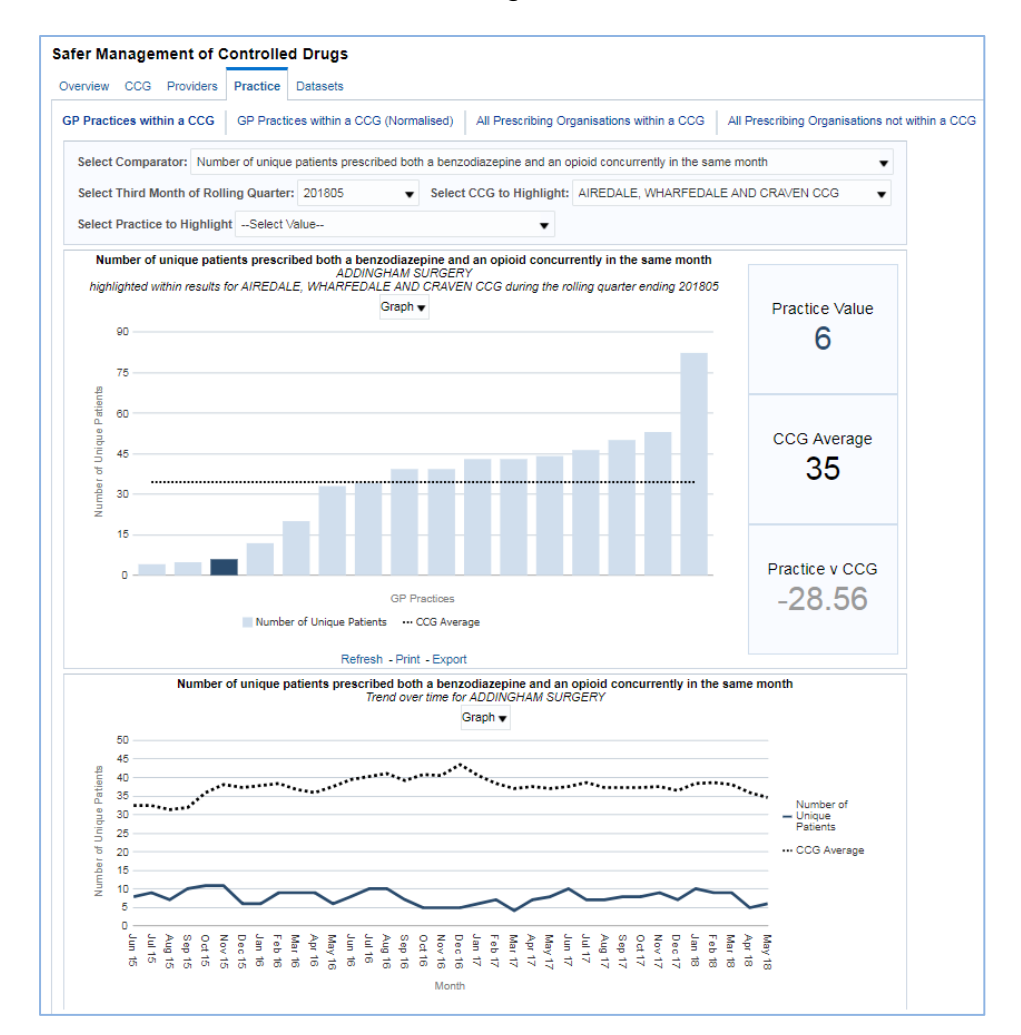

The Practice page contains 4 views:

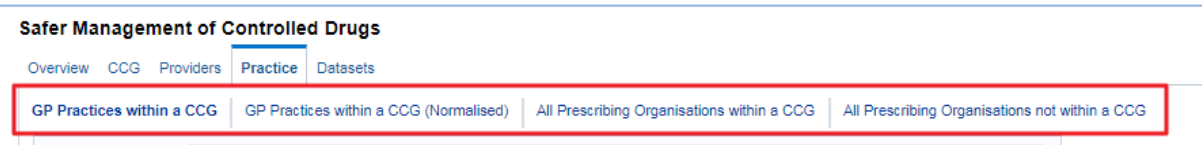

• GP Practices within a CCG

This view will show the unique patients within a Practice, compared with other Practices in the same CCG present a CCG average

GP Practices with a CCG (Normalised)

This view show unique patients, per 1,000 patients, within a Practice, compared with other Practices in the same CCG present a CCG average

All Prescribing Organisations within a CCG

This view will show the unique patients within a Prescribing Organisation, compared with other Prescribing Organisations in the same CCG present a CCG average. It contains Out of Hours practices.

All Prescribing Organisations not within a CCG

This view will show the actual number of unique patients for the selected comparator for highlighted prescribing organisation within a provider in comparison to all other prescribing organisations within the provider and the providers average.

Each of these pages contained 4 prompts to filter to specific results:

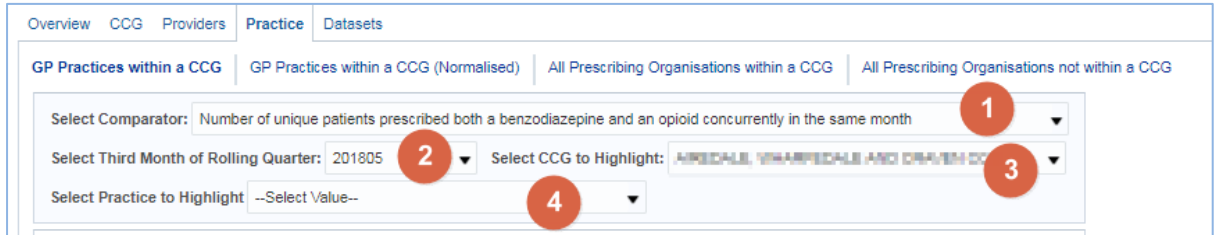

- 1. You have the option to choose one of the 5 available comparators:
- Number of unique patients prescribed both benzodiazepine and an opioid concurrently in the same month
- Number of unique patients prescribed both pregabalin and an opioid concurrently in the same month
- Number of unique patients prescribed both gabapentin and an opioid concurrently in the same month
- Number of unique patients prescribed both pregabalin and a schedule 2 controlled drug concurrently in the same month
- Number of unique patients prescribed both gabapentin and a schedule 2 controlled drug concurrently in the same month
- 2. You can specify the time period you want to filter to
- 3. You can specify the CCG you want to filter to
- 4. You can specify the Practice you want to filter to

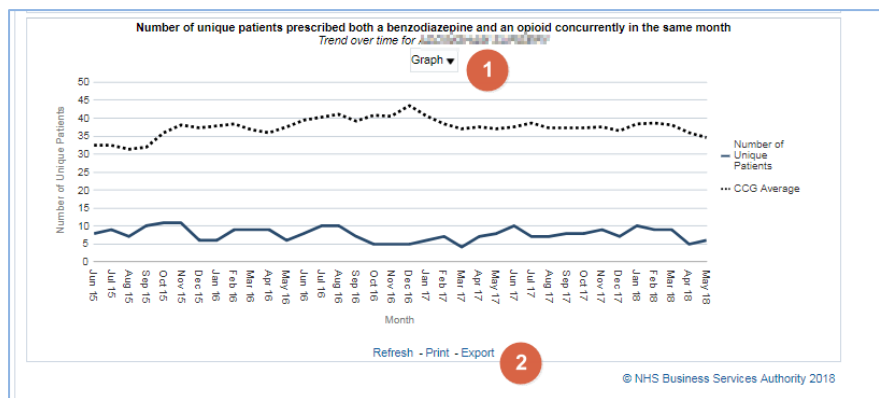

- 1. You can change the view of many graphs to data using the prompt
- 2. To Print or Export the dashboard view use the buttons located at the bottom of the page.

# <span id="page-10-0"></span>**Datasets**

The Datasets can be used to filter to specific results and then be exported out into a spreadsheet or pdf.

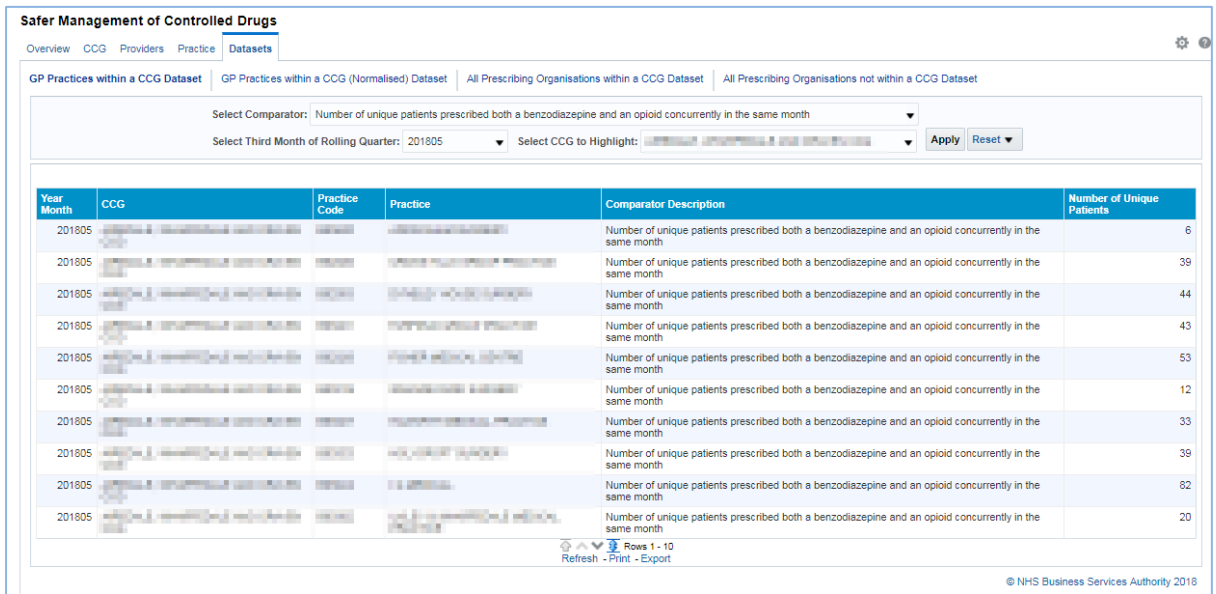

The Datasheet page contains 4 views:

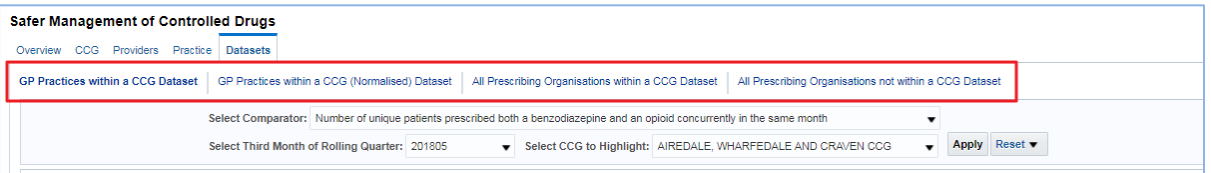

GP Practices within a CCG

This view will show the unique patients within a Practice, compared with other Practices in the same CCG present a CCG average

GP Practices with a CCG (Normalised)

This view show unique patients, per 1,000 patients, within a Practice, compared with other Practices in the same CCG present a CCG average

All Prescribing Organisations within a CCG

This view will show the unique patients within a Prescribing Organisation, compared with other Prescribing Organisations in the same CCG present a CCG average. It contains Out of Hours practices.

All Prescribing Organisations not within a CCG

This view will show the actual number of unique patients for the selected comparator for highlighted prescribing organisation within a provider in comparison to all other prescribing organisations within the provider and the providers average.

Each of these pages contained 3 prompts to filter to specific results:

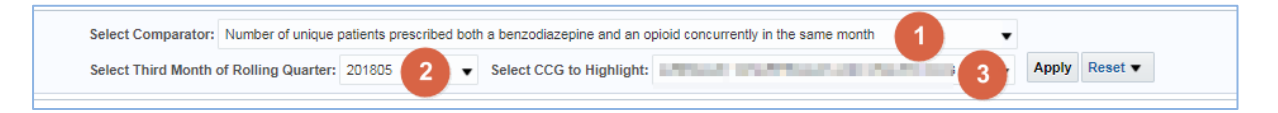

- 1. You have the option to choose as many of the 5 available comparators that you want to view in the dataset:
- Number of unique patients prescribed both benzodiazepine and an opioid concurrently in the same month
- Number of unique patients prescribed both pregabalin and an opioid concurrently in the same month
- Number of unique patients prescribed both gabapentin and an opioid concurrently in the same month
- Number of unique patients prescribed both pregabalin and a schedule 2 controlled drug concurrently in the same month
- Number of unique patients prescribed both gabapentin and a schedule 2 controlled drug concurrently in the same month
- 2. You can specify the time period you want to filter to
- 3. You can specify the CCG you want to filter to

To Print or Export the dashboard view use the buttons located at the bottom of the page.

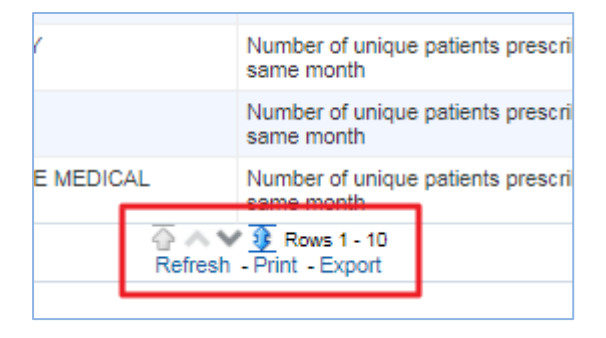

### Getting Help

## <span id="page-12-0"></span>**Getting Help**

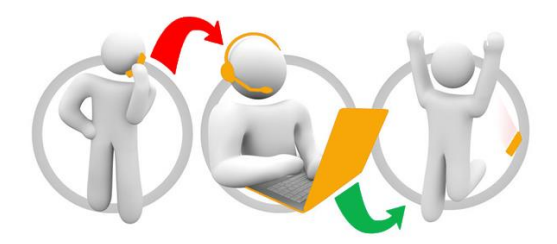

#### **Additional training material and user guides**

The NHSBSA has developed a number of how to guides to help you get the best out of ePACT2. These can be found at: [Additional User Guides](https://www.nhsbsa.nhs.uk/epact2/epact2-user-guides)

#### **WebEx sessions**

WebEx will be provided on a number of different topics and features. More information about these can be found here: [WebEx Training](https://www.nhsbsa.nhs.uk/epact2/epact2-training)